# 「ICT活用の手引」

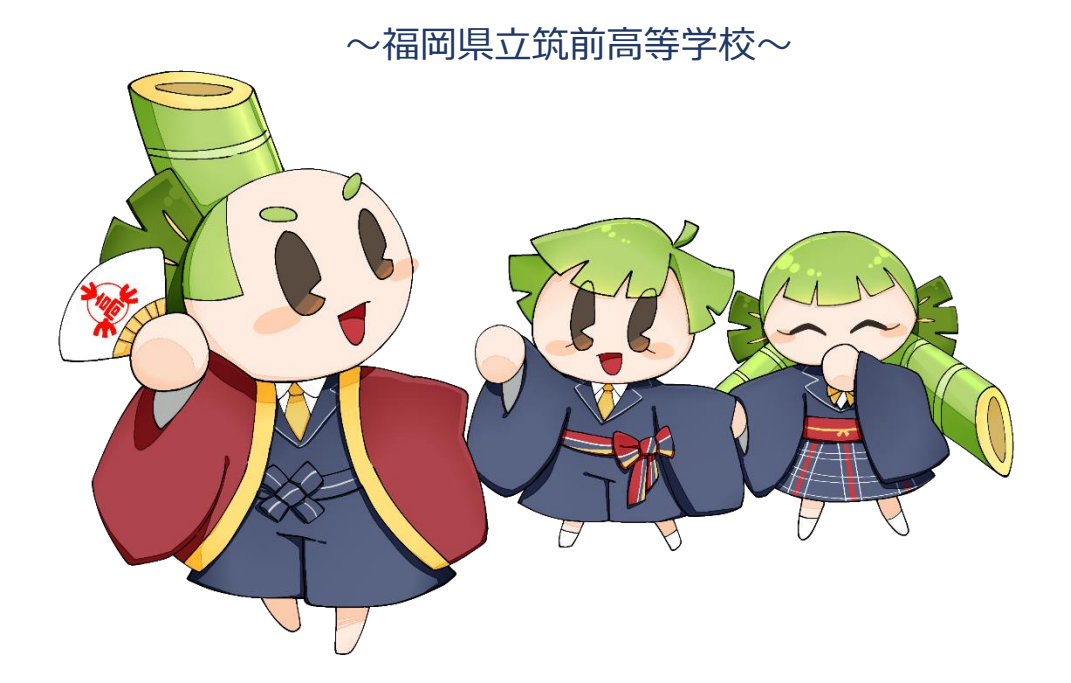

# 令和4年11月 初版

この手引きは、生徒の学びの質の向上に向けた、ICT (1人1台タブレット型端末) の活用に当たって、端末の管理・使用上のルールや注意点を、生徒や保護者等の皆様と共 有することで、効果的なICT活用の推進を図るものです。

本手引をお読みくださり、本校の取組への御理解と御協力をいただきますようお願い申 し上げます。

-目次-

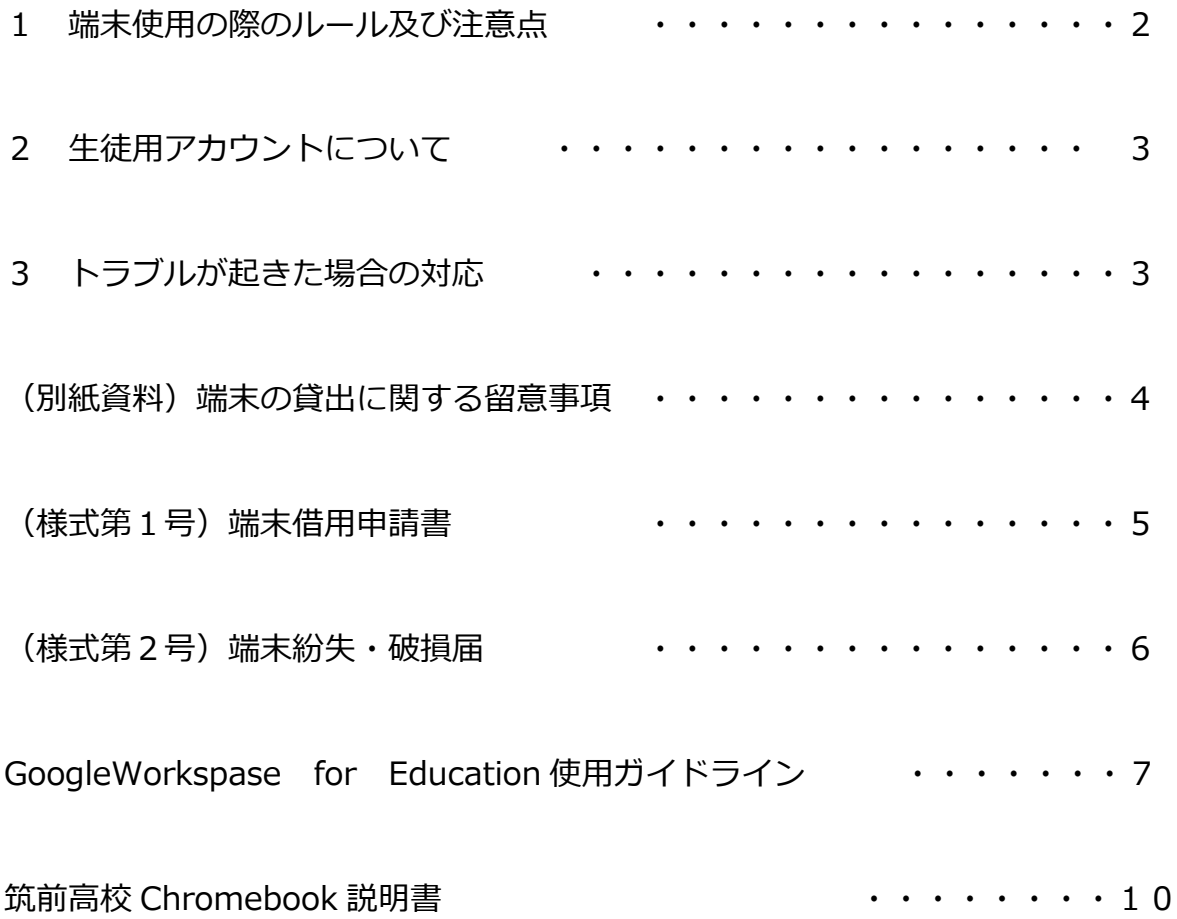

#### **1 端末使用の際のルール及び注意点**

#### **(1)禁止事項**

I

- □ 自分の端末を他人に貸したり、他人の端末に許可なく触れたりしてはいけません。
- □ ログイン ID、パスワードの変更はできません。
- □ 他人のログイン ID、パスワードを使用してはいけません。また、自分のログイン ID、パスワードを他人に教えてはいけません。
- □ 本人の許可なく写真を撮影・掲載すること、録音・録画することはできません。
- □ インストール済のアプリ・拡張機能は削除してはいけません。また、アプリ・拡張 機能等のインストールを行ってはいけません。
- □ SNSやネットゲーム等、学習に関係のない目的での使用は禁止します。
- □ 自他を問わず個人情報(名前、住所、電話番号、メールアドレス等)をインター ネット上に書き込んではいけません。
- □ 著作物の無断使用による「著作権の侵害」や違法アップロード・ダウンロードによ る「複製権の侵害」等の違法行為を行ってはいけません。県のサーバにアクセスロ グが残ります。不正アクセスには厳しく対応します。
- □ 駅や店舗等の公衆無線 LAN(無料 Wi-Fi スポット等)に接続してはいけません。 (情報セキュリティの観点から)

#### **(2)注意事項**

- □ 端末を使用するときや持って移動するときに、落としたり、ぬらしたりしないよう、 注意してください。
- □ 端末は教員の指示のもと使用してください。休み時間には使用しないでください。
- □ 年度初めに端末借用申請書(様式第1号)を提出した上で本手引の記載事項を遵守 して使用してください。
- □ 充電は、教室のキャビネット内のアダプターで行うことができます。自宅で充電す る場合は、手持ちの充電ケーブル(TypeC)を使用してください。
- □ 自他を問わず誹謗中傷等やネット上の差別情報にふれた際は、速やかに担任又は本 校教員に相談してください。

### **(3) 健康面への配慮**

- □ 端末を使用する際には良い姿勢を保ち、目と端末画面の間の距離を 30 cm以上離 しましょう。
- □ 長時間継続して画面を見ないよう、30分に1回は20秒以上画面から目を離し、遠 くを見るなどして目を休めましょう。

### **2 生徒用アカウントについて**

アカウントは本校在学期間中、継続して使用します。大切に保管し、忘れないように してください。決して、他人に教えないでください。万が一、パスワードを忘れてしま った場合は速やかに各学年の情報教育課の教員に申し出てください。

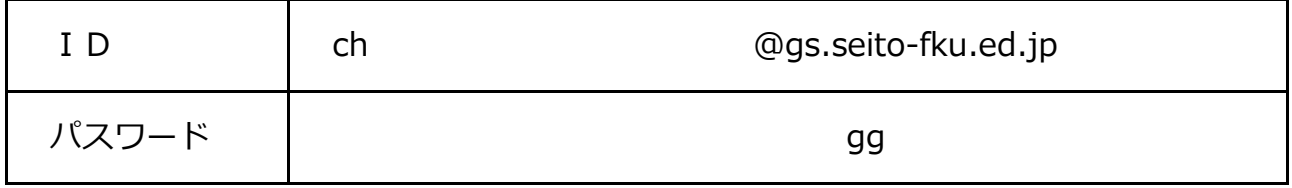

このアカウントは学校の教育活動で使用するものです。スマートフォンや PC 等から GoogleWorkspace for Education(P.7 参照)への ログインも可能です。

### **3 トラブルが起きた場合の対応**

- □ 端末が故障、破損、紛失した場合、又は盗難にあった場合は、本校情報教育課教員 に連絡してください。(土日、祝日を除く) 筑前高等学校 情報教育課 電話:092-807-0611(平日 8:35~17:00)
- □ 上記の場合、生徒の故意又は重大な過失によると認められるときは、保護者等に補 償を請求します。
- □ ネットトラブルに関しては、上記本校担当教員や担任、又は次の相談窓口に相談す ること。

福岡県児童生徒のためのネットトラブル相談窓口 (電話 0120-494-100)

# 端末の貸出に関する留意事項

- 1 年度初めに「端末借用申請書」(様式第1号)(保護者等による記入が必要)に必要 事項を記入の上、担任の先生に提出してください。
- 2 貸出期間中は、保護者等の管理のもと、使用時間・内容に制限を設ける等、健全に利 用してください。
- 3 学習活動に使用することが貸出の条件です。学習活動以外の使用は禁止します。
- 4 許可なくアプリケーションをインストールすること及び本体の設定を変更することは 禁止します。
- 5 端末を駅や店舗等の公衆無線 LAN(無料 Wi-Fi スポット等)に接続することは禁止し ます。
- 6 写真や動画等の個人情報の保存は禁止します。
- 7 落下等による衝撃や保管場所の温度等に気を付けて丁寧に扱ってください。
- 8 機器の故障や破損、紛失又は盗難等が発生した場合は、速やかに情報教育課に連絡を

し、担任の先生を通じて端末紛失・破損届(様式第2号)を提出してください。

9 8の場合、生徒の故意又は重大な過失によると認められた時は、保護者等に補償を請 求します。

(様式第1号)

# 端末借用申請書

# 令和 年 月 日

### 福岡県立筑前高等学校長 殿

端末の借用について、以下のとおり申請します。

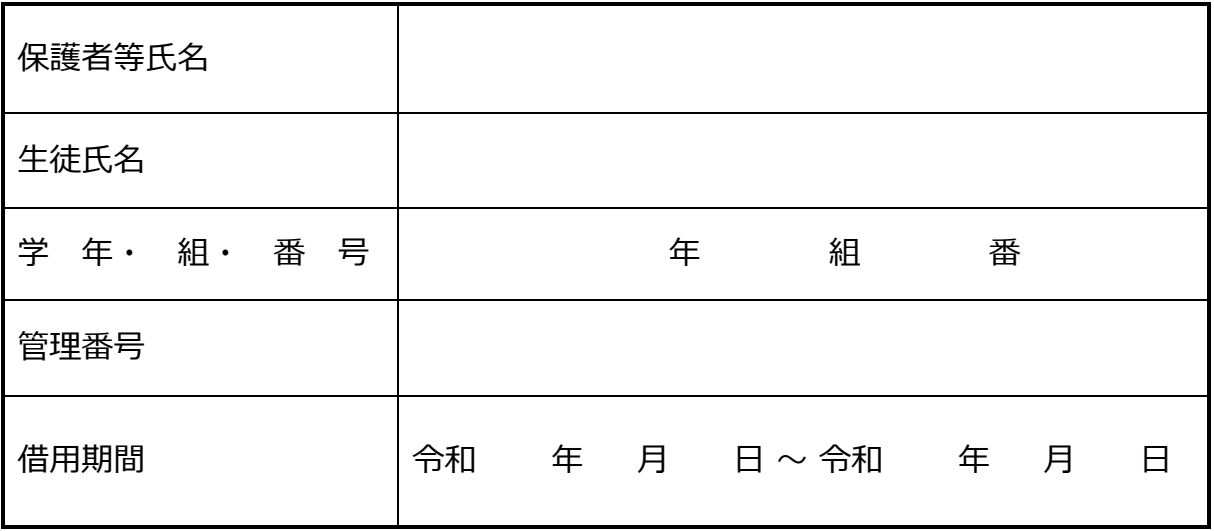

# □ 別紙「端末の貸出に関する留意事項」を遵守することに同意します。

## ※ 留意事項を熟読した上で、□に∨を記入してください。

学校記入欄

 $\overline{\phantom{a}}$ 

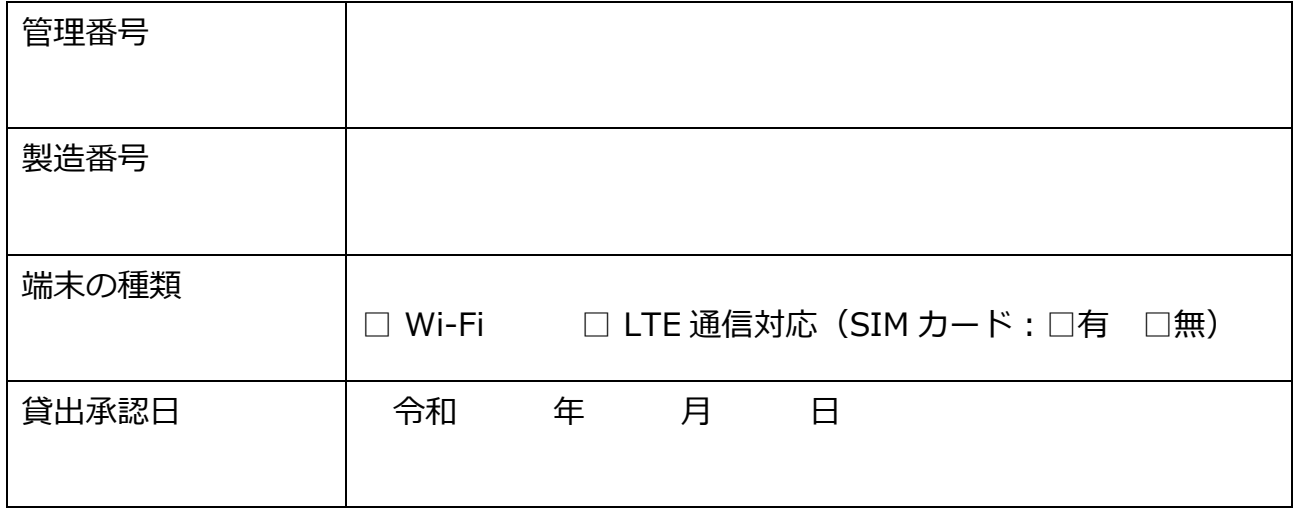

# 端末紛失・破損届

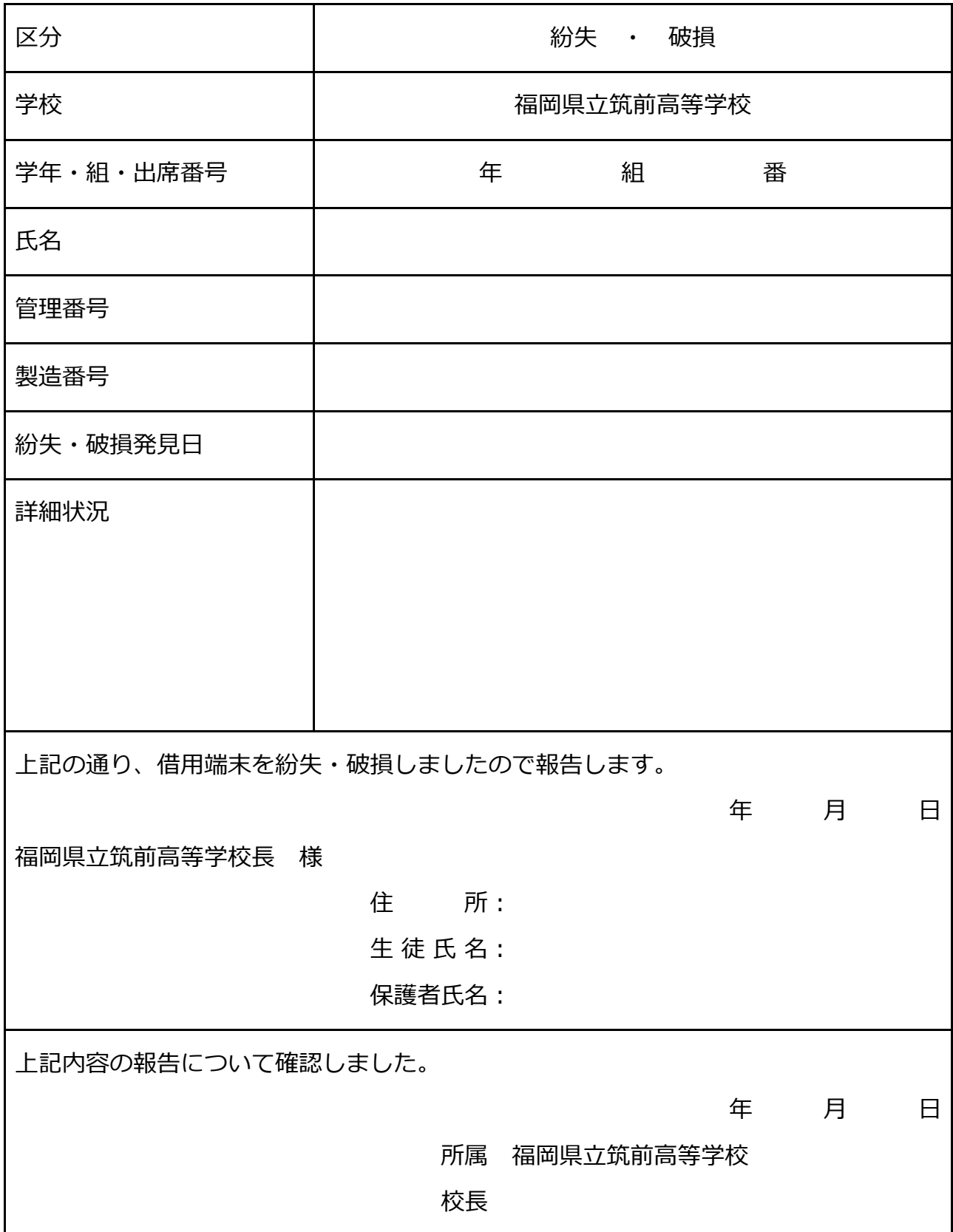

盗難の場合は警察に届けたことを証する書面の写しを添付

# **GoogleWorkspace for Education 使用ガイドライン**

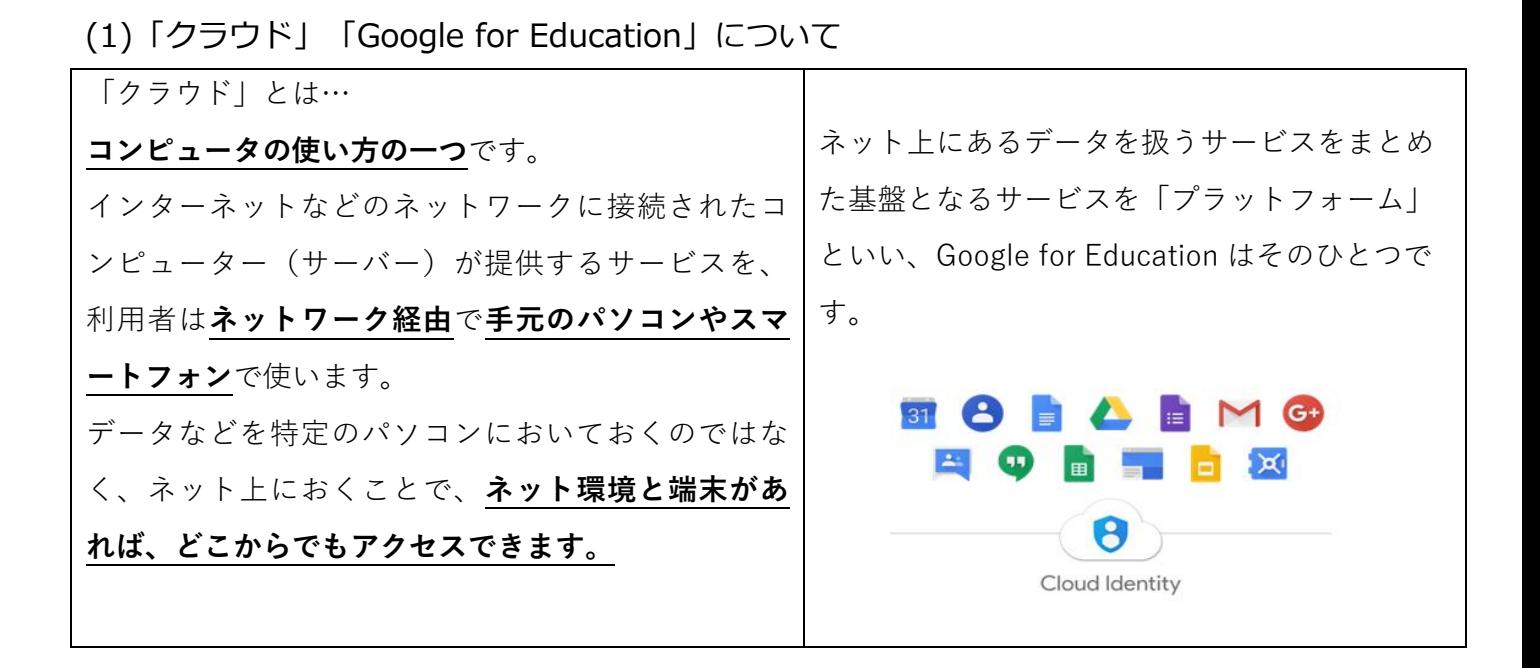

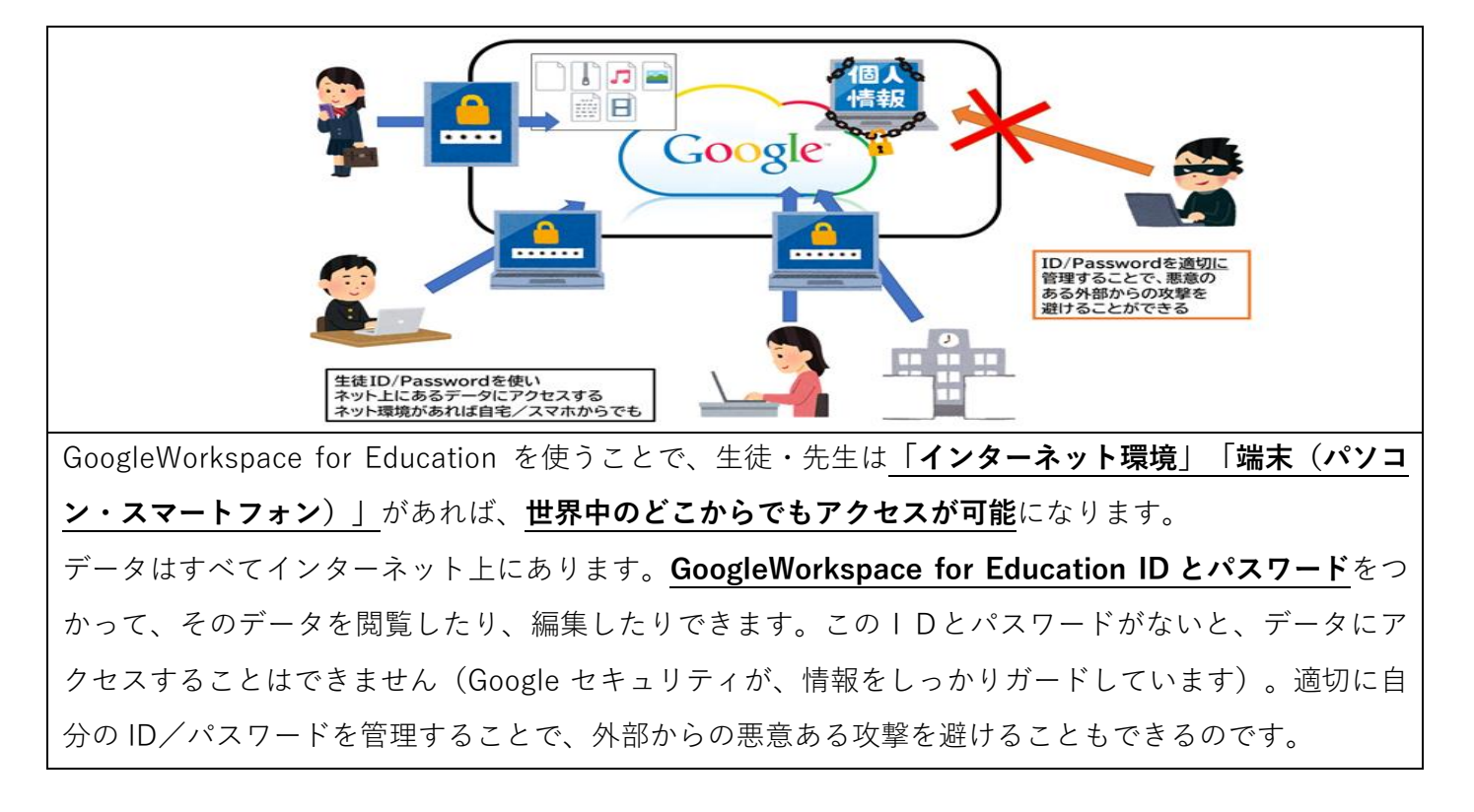

### (2)ID とパスワードの管理

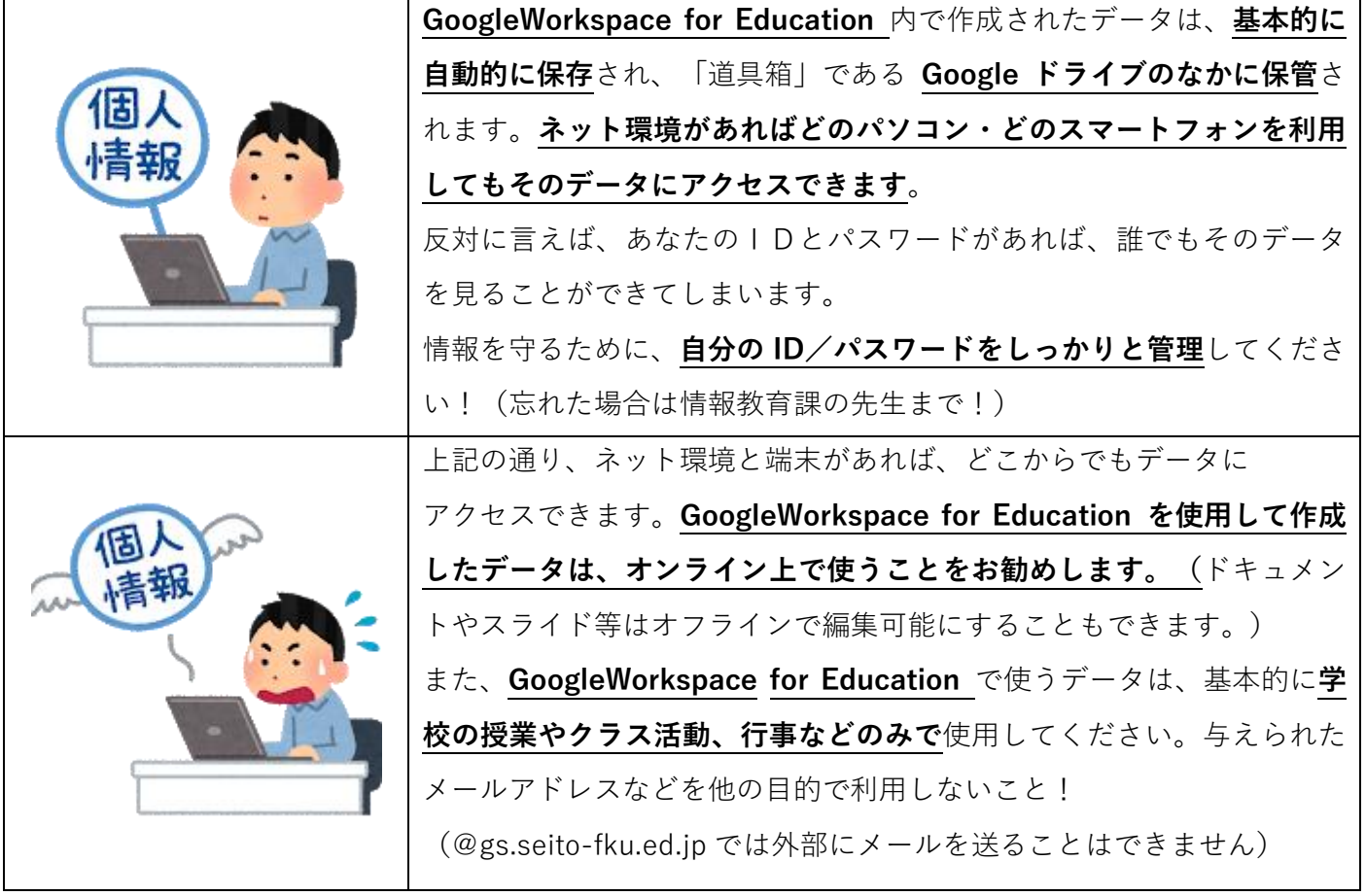

- (3)GoogleWorkspace for Education の使い方
- **□ 毎日、朝・夕最低 2 回はログインする!**

連絡事項の確認を行ってください。

- **□ 課題の提出期限の確認を!** 先生からの課題に「提出期限」がついているかも…配信されたら手帳に書いて、提出 忘れを防ごう!
- □ わからないことがあったら調べてみよう!

全世界の学生生徒が GoogleWorkspase for education を使っています。使い方がわ からなかったり、何か困ったりしたときは、まずは検索してみよう!

参考:

Classroom ヘルプ「生徒向けトラブルシューティング」

[https://support.google.com/edu/classroom/answer/6315899?co=GENIE.Platform%3](https://support.google.com/edu/classroom/answer/6315899?co=GENIE.Platform%3DDesktop&hl=ja) [DDesktop&hl=ja](https://support.google.com/edu/classroom/answer/6315899?co=GENIE.Platform%3DDesktop&hl=ja)

# □ **GoogleWorkspace for Education 内も学校と同じ、現実と同じ社会であることを 忘れないでください!**

画面の向こうには先生と友達がいます。学校にいるとき同様、相手のことを思いやっ てやり取りを行ってください。

トラブルに対しては現実同様に**指導の対象**となります。

### **筑前高校 Chromebook 説明書**

Chromebook は君たちの教科学習はもちろんのこと、クラス活動や部活動、行事など のイベントごとにも様々に活用できます。この 21 世紀、仕事や日常生活において誰もが IT スキルを持つ必要があります。Chromebook を使って、君たちの学校生活をもっと有 意義にしていきましょう!

### □ **機種**

使用端末: NEC Chromebook Y2 もしくは NEC Chromebook Y3

### □ **ログインについて**

Chromebook は開くと自動的に画面が ON になります。自分のアカウントでログイン しましょう。

(初回は画面左下の**「ユーザーを追加」**で、自分のアカウント ID を入力します。一度ロ グインすると、その端末では自分のアカウントが記録され、パスワードのみで入れるよ うになります)

□ **充電について**

フル充電には 2 時間、駆動時間は約 11 時間(ただし、使用状況によって変動します) です。閉じれば自動的に節電スリープモードになるので、使わないときは閉じておきま しょう。

備え付け充電アダプターは、学校のキャビネット内にあり夜間 (17:00~8:00) に充 電を行います。自宅で充電を行う場合は、Type C の充電ケーブルを準備してください。

10

### □ **キーボードとタッチパッド:**

キーボード上部には便利な特殊キーがあります。

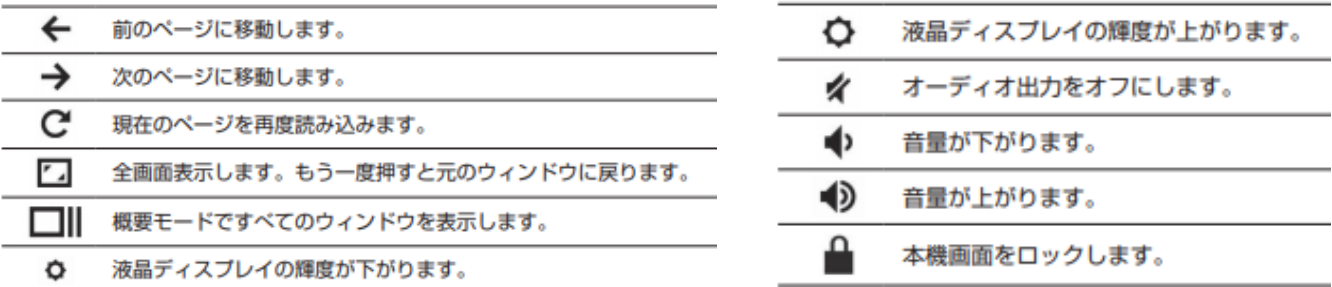

カーソルでの選択やドラッグ・ドロップなどの操作は画面をそのままタッチするか、 キーボード下部のパッドを使います。マウスが必要な人は各自自分で好みのものを用意 してください。

また、ショートカットキーも使用できます。

### □ **ツールの使い方**

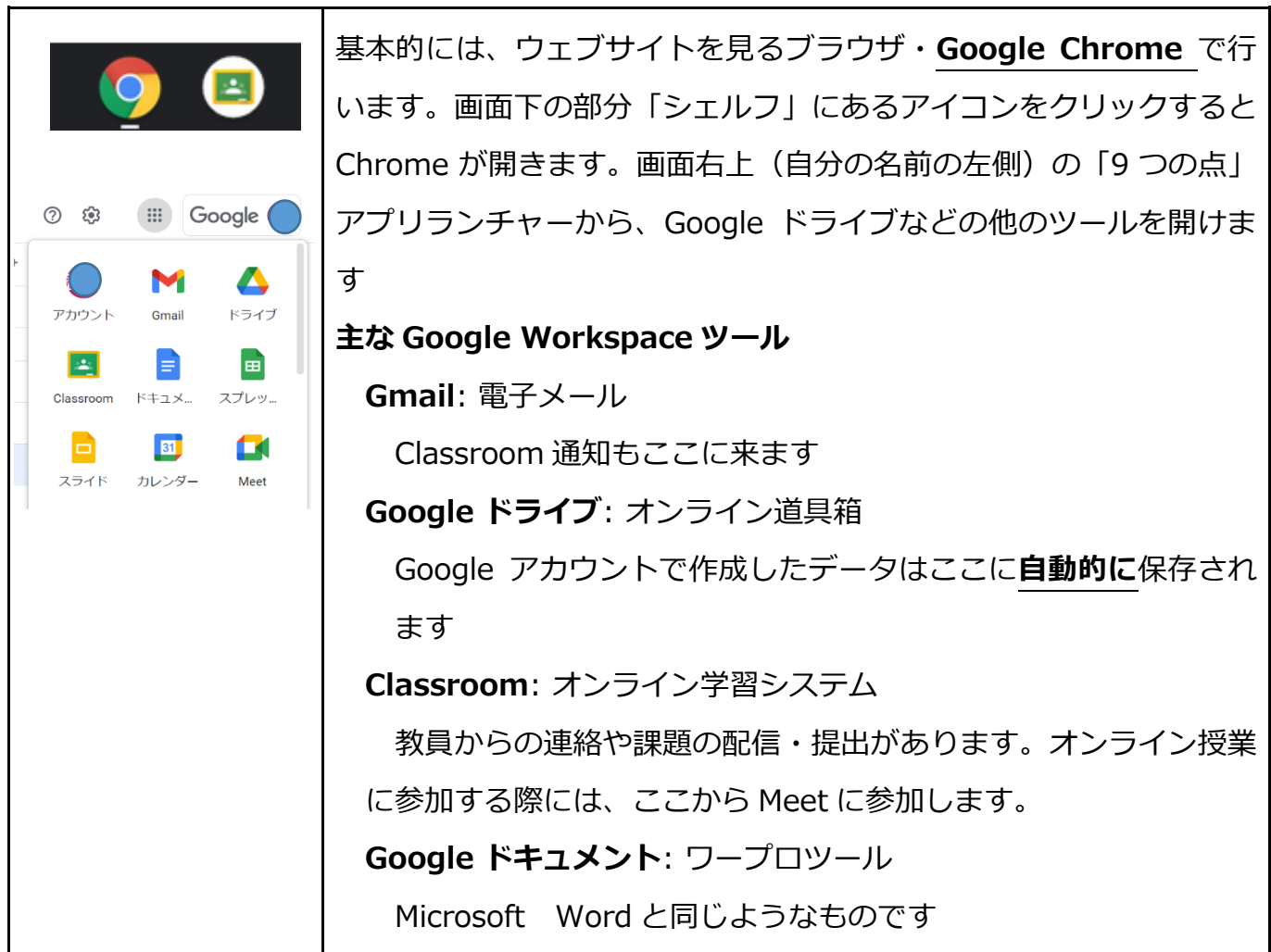

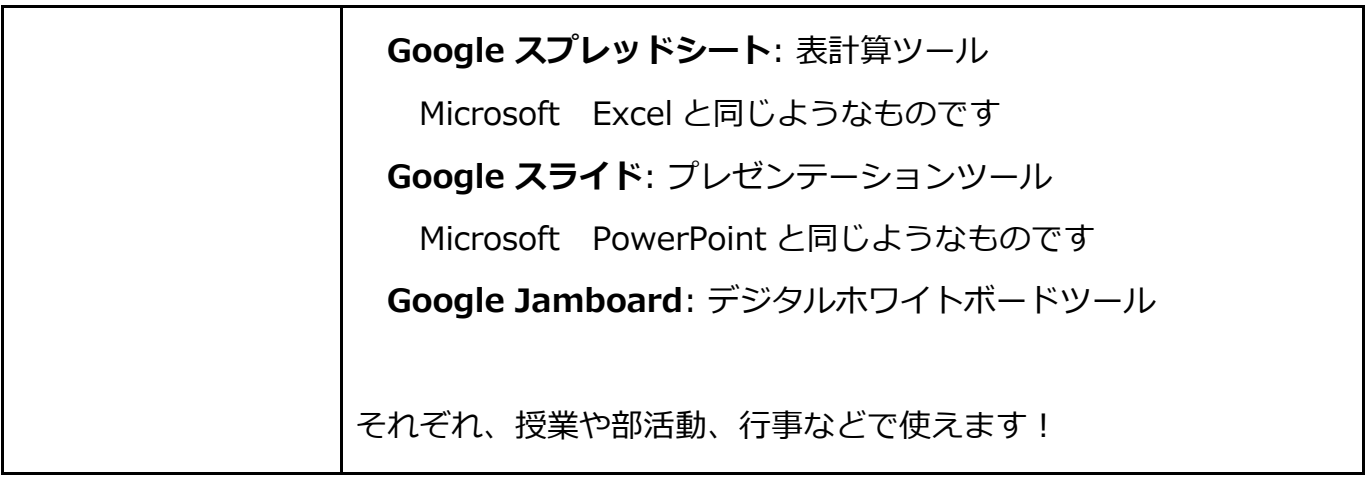

### □ **ステータス領域**

画面右下の「時計」エリアをクリックすると、様々な設定ができる「ステータス領域」 が開きます

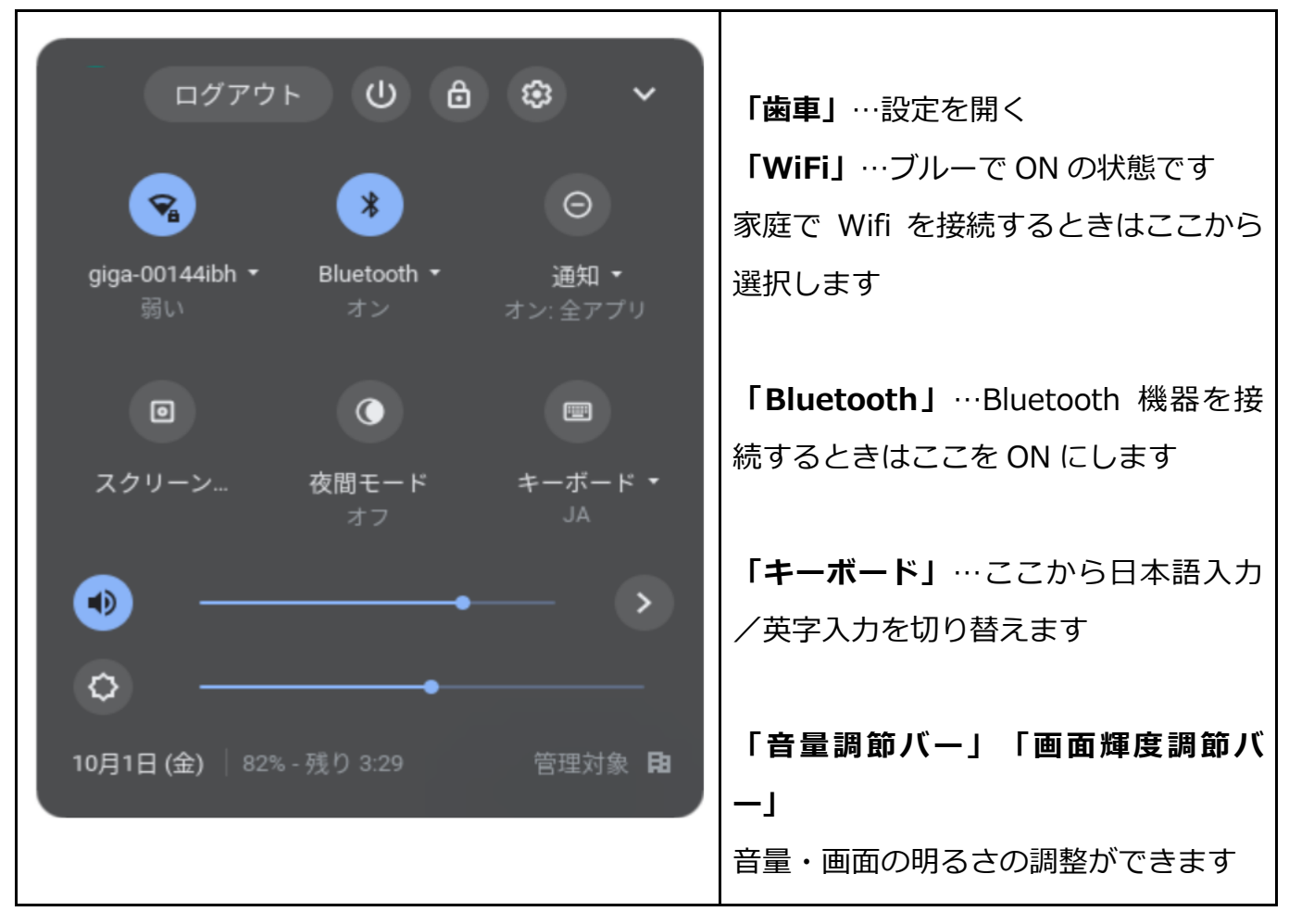

□ **アプリ一覧**

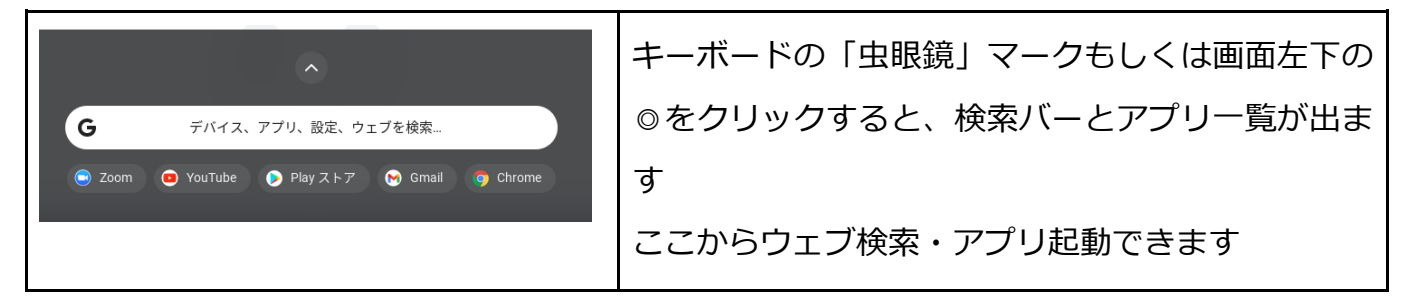

### □ **端末内に保存されたデータの開き方**

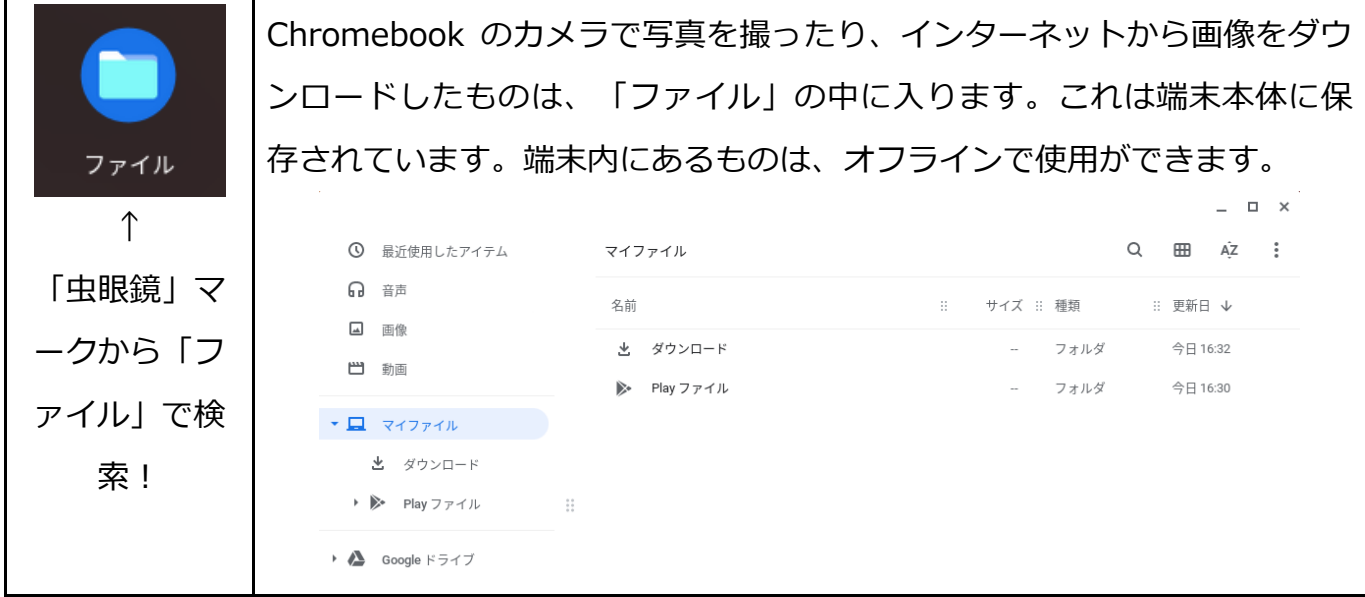

#### **□ 開いても画面がつかないときの対処法**

1、まずは左側面の電源ボタンを見てください:

LED ランプがついていない

→電源が切れています。一回押すと 10 秒ほどで画面が付きます

LED ランプが白

→正常動作のはずですが、画面がつかない場合は 2 へ

LED ランプオレンジの点灯

→電源コードが刺さっている状態 画面がつかない場合は 2 へ

LED ランプオレンジの点滅

→電源コードが刺さっていないスリープ状態 2へ

2、バッテリー切れかも?電源コードで充電してみる それでもだめなら3へ

3、キーボードのC を押しながら、同時に電源ボタンを押します 10 秒ほどして画面がついたら C を離します。 これを行ったあと、電源ボタンの LED がついていない場合は、もう一度電源ボタ ンを押してください。 それでもだめな場合は、C と電源ボタンを5秒程度長押ししてみましょう!

4、これでもだめな場合は故障の可能性があります。情報教育課の先生に相談!

### **故障かなと思った場合は、すみやかに報告しましょう。**